# **INSPIRON™**

## **OPSÆTNINGSVEJLEDNING**

Model PP25L

## **Bemærk, meddelelse og forsigtig**

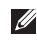

**BEMÆRK:** En BEMÆRKNING angiver vigtige oplysninger, som du kan bruge for at udnytte computeren optimalt.

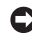

\_\_\_\_\_\_\_\_\_\_\_\_\_\_\_\_\_\_

**MEDDELELSE:** En MEDDELELSE angiver enten en mulig beskadigelse af hardware eller tab af data og oplyser dig om, hvordan du kan undgå dette problem.

**FORSIGTIG:** En FORSIGTIG angiver mulig tingskade, legemsbeskadigelse eller død.

#### **Oplysningerne i dette dokument kan ændres uden varsel.**

#### **© 2008 Dell Inc. Alle rettigheder forbeholdes.**

Enhver form for gengivelse uden skriftlig tilladelse fra Dell Inc. er strengt forbudt.

Anvendte varemærker i denne tekst: Dell, DELL-logoet, Inspiron, YOURS IS HERE, og DellConnect er varemærker, der tilhører Dell Inc.; Intel, Pentium og Celeron er registrerede varemærker og Core er et varemærke, der tilhører Intel Corporation; Microsoft, Windows og Windows Vista er enten varemærker eller registrerede varemærker, der tilhører Microsoft Corporation i USA og/eller andre lande. Bluetooth er et registreret varemærke, der ejes af Bluetooth SIG, Inc. og anvendes af Dell under licens.

Andre varemærker og firmanavne kan være brugt i dette dokument til at henvise til de fysiske eller juridiske personer, der ejer mærkerne og navnene, eller til deres produkter. Dell Inc. fraskriver sig alle krav på ejendomsret til alle andre varemærker og handelsnavne end Dells egne.

Dette produkt indeholder ophavsretsligt beskyttet teknologi, der er beskyttet af fremgangsmådekrav for visse amerikanske patenter, og andre former for intellektuel ejendomsret, der tilhører Macrovision Corporation og andre rettighedsindehavere. Anvendelse af denne ophavsretsligt beskyttede teknologi skal være autoriseret af Macrovision Corporation og er beregnet til hjemmebrug eller til andre begrænsede fremvisningsformål, med mindre andet er autoriseret af Macrovision Corporation. Reverse engineering og disassemblering er forbudt.

## **Indholdsfortegnelse**

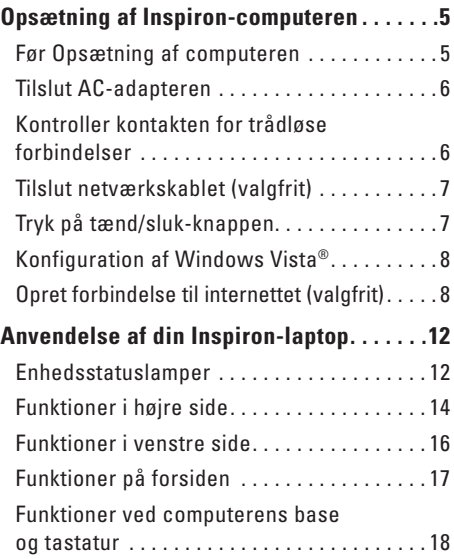

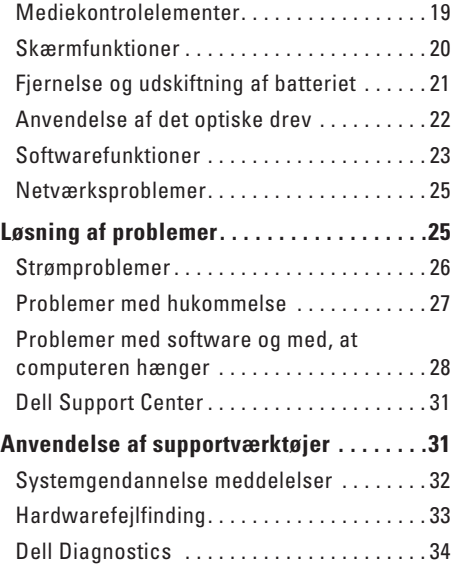

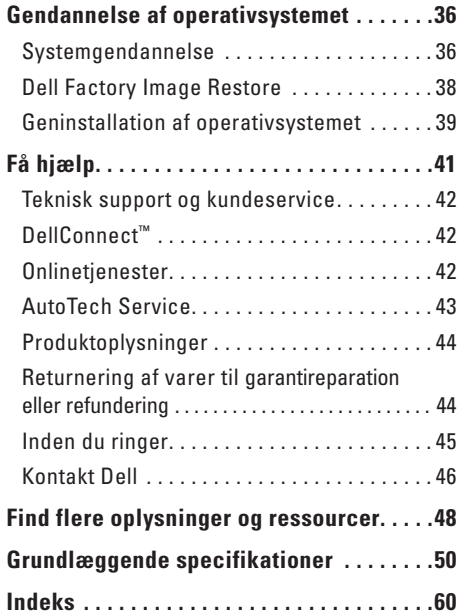

## **Opsætning af Inspiron-computeren**

Dette afsnit indeholder oplysninger om opsætning af din Inspiron 1318-laptop og om tilslutning af ydre enheder.

## **Før Opsætning af computeren**

Når du placerer computeren, skal du sørge for nem adgang til en strømkilde, tilstrækkelig ventilation og et plant underlag, hvor computeren kan placeres.

Begrænsning af luftstrømmen omkring Inspironcomputeren kan medføre, at den overophedes. For at forhindre overophedning, skal du sørge for mindst 10,2 cm bag computeren og mindst 5,1 cm på alle andre sider. Placer aldrig computeren i et lukket rum som f.eks. en skab eller en skuffe, når den er tændt.

**MEDDELELSE:** Placering eller stabling af tunge eller skarpe genstande på computeren kan medføre permanente skader på computeren.

## **Tilslut AC-adapteren**

Tilslut AC-adapteren til computeren, og tilslut den derefter en stikkontakt eller en strømstødssikring.

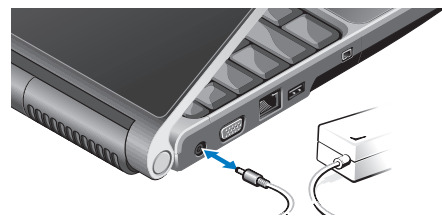

**FORSIGTIG: AC-adapteren fungerer med stikkontakter over hele verden. Imidlertid er der forskel på stikkontakter og stikdåser i forskellige lande. Hvis du bruger et inkompatibelt kabel eller tilslutter kablet forkert til en stikdåse eller en stikkontakt, kan det medføre brand eller skader på udstyr.**

## **Kontroller kontakten for trådløse forbindelser**

Hvis du planlægger at bruge trådløse forbindelser, skal du sørge for, at kontakten for trådløse forbindelser er i positionen "On".

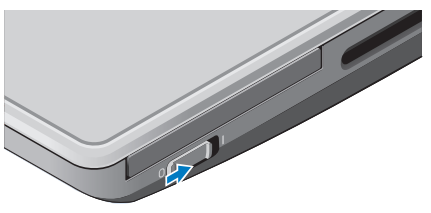

### **Anvendelse af kontakten for trådløse forbindelser**

Hvis du vil tænde for kontakten for trådløse forbindelser, skal du skyde den fra bagsiden til forsiden af computeren, indtil den klikker på plads.

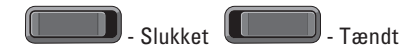

## **Tilslut netværkskablet (valgfrit)**

Hvis du planlægger at bruge en kabelbaseret netværksforbindelse, skal du tilslutte netværkskablet.

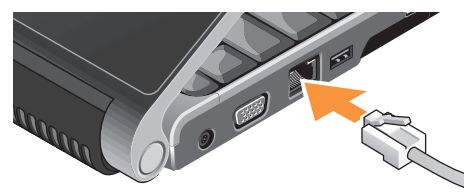

## **Tryk på tænd/sluk-knappen**

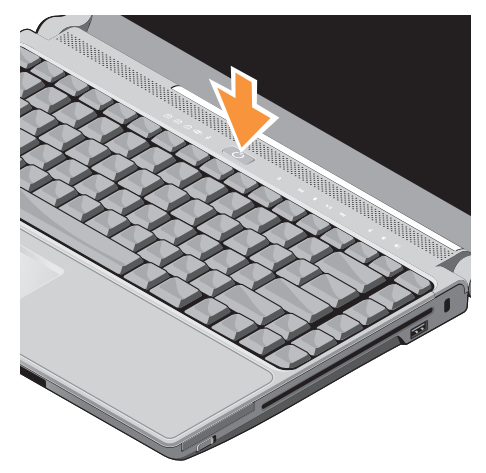

## **Konfiguration af Windows Vista®**

Din Dell-computer er forudkonfigureret med Windows Vista. Når du skal konfigurere Windows Vista for første gang, skal du følge vejledningen på skærmen. Disse trin er obligatoriske og kan tage op til 15 minutter at gennemføre. Skærmbillederne fører dig gennem en række fremgangsmåder, herunder accept af licensaftaler, indstilling af præferencer og konfiguration af en internetforbindelse.

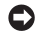

**MEDDELELSE:** Afbryd ikke operativsystemets konfigurationsproces. Hvis du gør du det, kan computeren blive ubrugelig.

## **Opret forbindelse til internettet (valgfrit)**

**BEMÆRK:** Internetudbydere og internetudbyderes tilbud varierer fra land til land.

For at oprette forbindelse til internettet skal du bruge et eksternt modem eller en netværksforbindelse samt en internetudbyder ( ISP). Internetudbyderen tilbyder én eller flere af følgende internetforbindelsesmuligheder:

- DSL-forbindelser, som giver højhastighedsadgang til internettet via den eksisterende telefonlinje eller mobiltelefontjenester. Med en DSL-forbindelse kan du være på internettet og bruge din telefon på samme linje samtidigt.
- Kabelmodemforbindelser, som giver højhastighedsadgang til internettet via den lokale kabel-tv-linje.
- Satellitmodemforbindelser, som giver højhastighedsadgang til internettet via et satellit-tv-system.
- Opkaldsforbindelser, som giver adgang til internettet via en telefonlinje. Opkaldsforbindelser er betydeligt langsommere end DSL- og kabel-/ satellitmodemforbindelser. Computeren har ikke et integreret modem. Der kræves et USB-modem (ekstraudstyr) for at kunne bruge opkaldstjenester sammen med denne computer.
- Trådløse LAN- forbindelser, som giver adgang til internettet via WiFi 802.11 teknologi. Understøttelse af trådløst LAN kræver valgfrie interne komponenter, der kan være installeret i computeren afhængigt af valg, du har truffet på købstidspunktet.
- $\mathscr N$

**BEMÆRK:** Hvis din oprindelige bestilling ikke omfatter et USB-modem eller en WLAN-adapter, kan du købe dem på Dells websted på **dell.com**.

### **Konfiguration af en kabelbaseret internetforbindelse**

Hvis du bruger en opkaldsforbindelse, skal du tilslutte en telefonlinje til det eksterne USBmodem (ekstraudstyr) og til telefonstikket i væggen, inden du konfigurerer din internetforbindelse. Hvis du bruger en DSL- eller kabel-/sattelitmodemforbindelse, skal du kontakte din internet- eller mobiltelefonudbyder for at få vejledning til konfigurationen.

### **Konfiguration af en trådløs internetforbindelse**

Inden du kan bruge din trådløse internetforbindelse skal du oprette forbindelse til din trådløse router. Sådan konfigurerer du forbindelsen til en trådløs router:

- **1.** Gem og luk alle åbne filer, og luk alle åbne programmer.
- **2.** Klik på Start <sup>*E*</sup> → Opret forbindelse til.
- **3.** Følg instruktionerne på skærmen for at færdiggøre konfigurationen.

### **Konfiguration af internetforbindelsen**

Sådan konfigurerer du en internetforbindelse med en skrivebords genvej fra en internetudbyder:

- **1.** Gem og luk alle åbne filer, og luk alle åbne programmer.
- **2.** Dobbeltklik på internetudbyderens ikon på skrivebordet i Microsoft® Windows®.
- **3.** Følg instruktionerne på skærmen for at færdiggøre konfigurationen.

Hvis du ikke har en internetudbydergenvej på skrivebordet, eller hvis du vil konfigurere en internetforbindelse hos en anden internetudbyder, skal du bruge fremgangsmåden i følgende afsnit:

**BEMÆRK:**Hvis du ikke kan oprette  $\mathscr{M}$ forbindelse til internettet, men har kunnet gøre det uden problemer tidligere, kan der være en afbrydelse i tjenesten hos internetudbyderen. Kontakt din internetudbyder for at kontrollere driftsstatussen, eller forsøg at oprette forbindelse igen senere.

- **BEMÆRK:** Sørg for at have dine internetudbyderoplysninger klar. Hvis du ikke har en internetudbyder, kan guiden Opret forbindelse til internettet hjælpe dig med at få en.
- **1.** Gem og luk alle åbne filer, og luk alle åbne programmer.
- **2. Klik på Start ←→ Kontrolpanel.**
- 3. Under Netværk og internet skal du klikke på **Opret forbindelse til internettet**.

Vinduet **Opret forbindelse til internettet** vises.

- 4. Klik på enten **Bredbånd (PPPoE)** eller **Opkaldsforbindelse** afhængigt af, hvordan du vil oprette forbindelse:
	- a. Vælg **Bredbånd**, hvis du vil bruge en forbindelse via DSL, satellitmodem, kabel-tv-modem eller trådløs Bluetooth® teknologi.
	- b. Vælg **Opkaldsforbindelse**, hvid du vil bruge et valgfrit USB-opkaldsmodem eller ISDN.

#### **Opsætning af Inspiron-computeren**

- 
- **BEMÆRK:** Hvis du ikke ved, hvilken type forbindelse, du skal vælge, skal du **Hjælp mig med at vælge** eller kontakte din internetudbyder.
- **5.** Følg vejledningen på skærmen, og brug de konfigurationsoplysninger, du har fået af din internetudbyder, til at færdiggøre konfigurationen.

## **Anvendelse af din Inspiron-laptop**

Din Inspiron 1318 har en række indikatorer, knapper og funktioner, der giver hurtig adgang til oplysninger og tidsbesparende genveje til almindelige opgaver.

## **Enhedsstatuslamper**

Enhedsstatuslamperne, som er placeret til venstre for tænd/sluk-knappen, giver oplysninger om trådløs kommunikation og tastaturinputindstillinger.

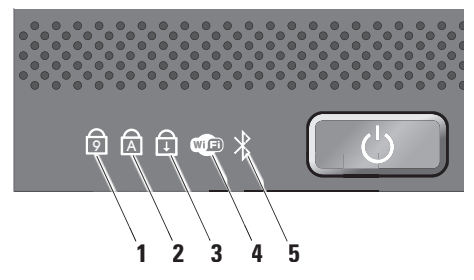

- **1** <sup>9</sup> **Num Lock-lampe** Lyser, når det numeriske tastatur (**Num Lock**-tasten) er aktiveret.
- **2 A Caps Lock-lampe** Lyser, når store bogstaver (**Caps Lock**-tasten) er aktiveret.
- **3 Scroll Lock-lampe** Lyser, når scroll lock-funktionen er aktiveret.

**4 WiFi-statuslampe –** Lyser, når trådløst netværk er aktiveret.

Brug kontakten for trådløse forbindelser, som er placeret på computerens forreste højre side for hurtigt at tænde for al trådløs kommunikation.

### **Anvendelse af kontakten for trådløse forbindelser**

Hvis du vil tænde for kontakten for trådløse forbindelser, skal du skyde den væk fra forsiden af computeren, indtil den klikker på plads.

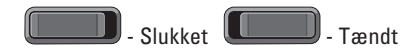

- **5 Bluetooth®-statuslampe (valgfrit)**  Tændes, når et kort med trådløs Bluetoothteknologi er aktiveret.
	- **BEMÆRK:** Kortet med trådløs Bluetooth-teknologi er valgfrit. Hvis du vil deaktivere trådløse Bluetoothforbindelser, skal du højreklikke på Bluetooth-ikonet i underretningsområdet på skrivebordet og klikke på **Deaktiver Bluetooth-radio** eller bruge kontakten for trådløse forbindelser.

## **Funktioner i højre side**

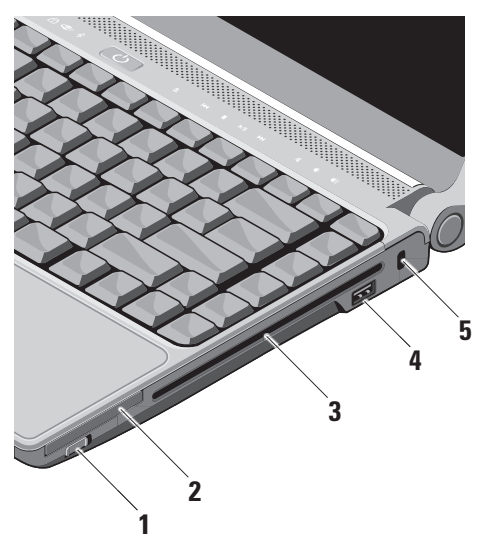

**1 Tænd/sluk-knap for trådløs forbindelse –** Du kan bruge denne kontakt til hurtigt at tænde eller slukke alle trådløse enheder som f.eks. WLAN-kort og interne kort med trådløs Bluetoothteknologi.

Kontakten for trådløse forbindelser kan være i Slukket-positionen ved leveringen til dig. Hvis du vil tænde for kontakten, skal du skyde den væk fra forsiden af computeren, indtil den klikker på plads.

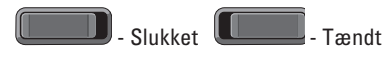

**BEMÆRK:** Denne kontakt kan deaktiveres via Dell QuickSet eller BIOS (system installationsprogrammet).

- **2 ExpressCard-slot** Understøtter ét ExpressCard. Computeren leveres med en *plastikdummy* installeret i slotten.
- **3 Optisk drev** Afspiller eller brænder på cd'er og dvd'er i standardstørrelse og -form (12 cm). Sørg for, at siden med tryk eller tekst vender opad, når du indsætter diskene.
	- **BEMÆRK:** Undgå at bruge diske, der ikke har standardstørrelser eller -former (herunder mini-cd'er og mini-dvd'er), da drevet ellers vil blive beskadiget.

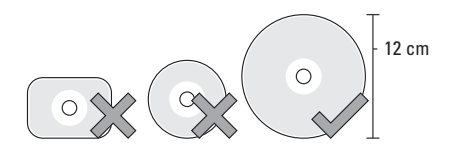

- **4 USB 2.0-stik** Bruges til at tilslutte en USB-enhed som f.eks. en mus, et tastatur, en printer, et eksternt drev eller en MP3-afspiller.
- **5 Sikkerhedskabelslot** Giver dig mulighed for at tilslutte en tyverisikringsenhed til computeren.
	- **BEMÆRK:** Inden du køber en tyverisikring, skal du kontrollere, at den fungerer med sikkerhedskabelslotten på din computer.

## **Funktioner i venstre side**

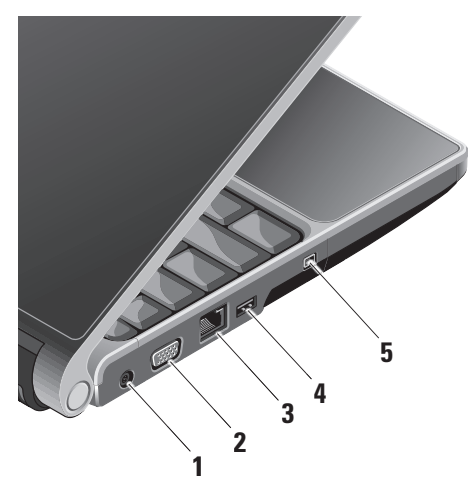

- **1 Fig. 7** AC-adapterstik Bruges til at tilslutte AC-adapteren, der forsyner computeren med strøm og oplader batteriet, når computeren ikke bruges.
- **2 VGA-stik** Bruges til at tilslutte en skærm eller en projektor.
- **3 Netværksstik** Hvis du bruger et kabelbaseret netværkssignal, bruges det til at tilslutte computeren til en netværkseller bredbåndsenhed.
- **4 USB-stik** Bruges til at tilslutte en USB-enhed som f.eks. en mus, et tastatur, en printer, et eksternt drev eller en MP3 afspiller.
- **5 IBEE 1394-stik** Bruges til at tilslutte højhastighedsmultimedieenheder, f.eks. digitale videokameraer.

### **Funktioner på forsiden**

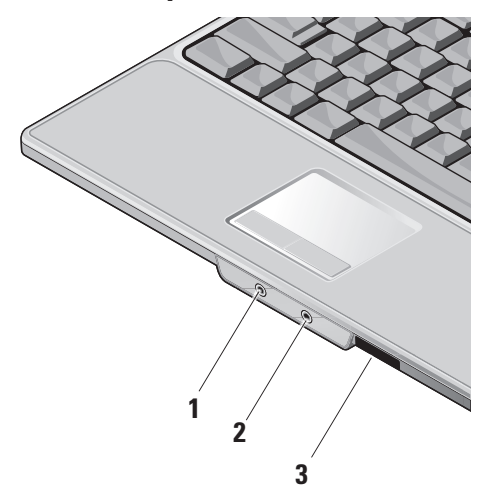

- **1 Audio Out-/Hovedtelefonstik**  Tilslutter et par hovedtelefoner eller sender lyd til en strømforsynet højttaler eller et lydsystem.
- **2 Audio In-/Mikrofonstik** Bruges til at tilslutte en mikrofon eller et inputsignal, der kan anvendes sammen med lydprogrammer.
- **3** SD/MMC MS/Pro xD

**8-i-1 mediekortlæser –** En hurtig og praktisk metode til at få vist og dele digitale fotos, musik, videoer og dokumenter, der er lagret på følgende digitale hukommelseskort:

- Secure Digital (SD)-hukommelseskort
- SDHC-kort (Secure Digital High Capacity)
- Multi Media Card (MMC)
- Memory Stick
- Memory Stick PRO
- xD-billedkort og (type M og type H)

#### **Anvendelse af din Inspiron-laptop**

## **Funktioner ved computerens base og tastatur**

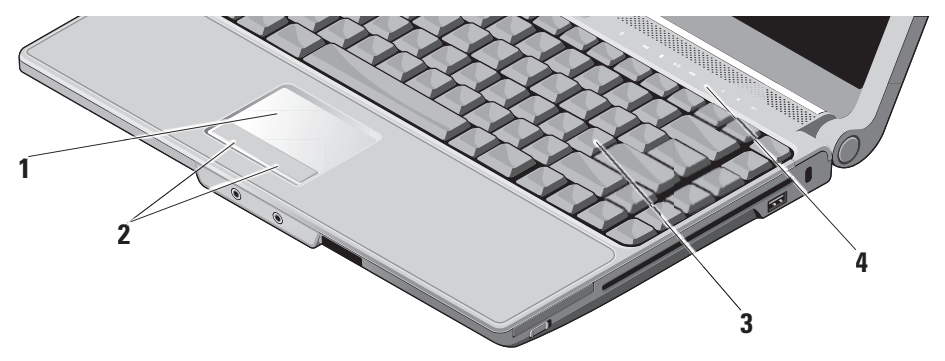

- **1 Pegefelt** Gør det ligesom en mus muligt at flytte markøren, trække eller flytte udvalgte elementer og venstreklikke ved at trykke på overfladen.
- **2 Pegefeltknapper** Giver adgang til venstreog højreklikfunktioner ligesom på en mus.
- **3 Tastatur** Indstillingerne for dette tastatur kan tilpasses ved hjælp af Dell QuickSet. Yderligere oplysninger findes i Dell Technology Guide.
- **4 Medieknapper** Styrer cd, dvd og medieafspilning.

### **Mediekontrolelementer**

Hvis du vil bruge medieknapperne, skal du trykke let på symbolet og derefter slippe. Knappens symbol vil lyse i 2 sekunder som en bekræftelse af dit valg og vil derefter slukkes.

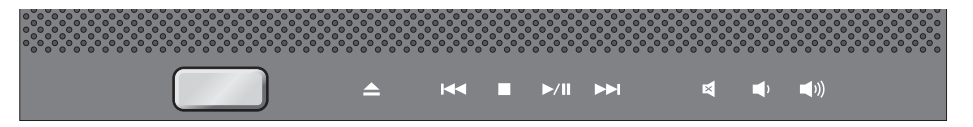

- Skub disken ud
- Afspil det forrige nummer eller kapitel  $R<sub>1</sub>$
- Stop  $\Box$
- Afspil eller pause  $>10$
- Afspil det næste nummer eller kapitel  $D<sub>D</sub>$
- Slår lyden fra 囨
- Skruer ned for lydstyrken τÚ
- Skruer op for lydstyrken **[**(1)

## **Skærmfunktioner**

Skærmen indeholder et valgfrit kamera og tilhørende dobbeltmikrofoner.

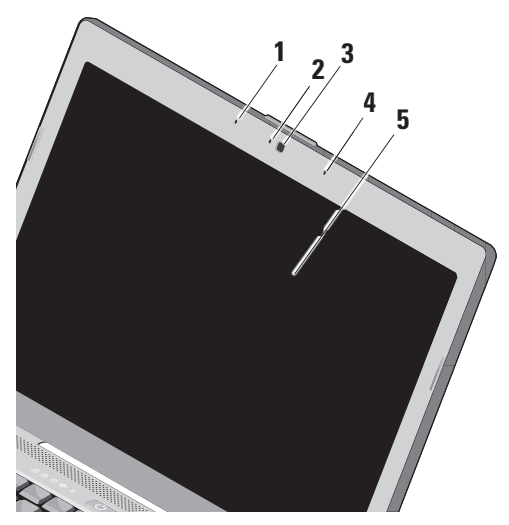

- **1 Venstre digital arraymikrofon** Kombineres med den højre digitale arraymikrofon og giver lyd i høj kvalitet til videochat og taleoptagelse.
- **2 Kameraaktivitetsindikator (valgfrit)**  Lampen angiver, når kameraet er tændt og slukket. Baseret på de valg, du foretog, da du købte computeren, har din computer muligvis ikke et kamera.
- **3 Kamera (valgfrit)** Indbygget i kameraet til videooptagelse, konferencer og chat. Baseret på de valg, du foretog, da du købte computeren, har din computer muligvis ikke et kamera.
- **4 Højre digital arraymikrofon** Kombineres med den venstre digitale arraymikrofon og giver lyd i høj kvalitet til videochat og taleoptagelse.
- **5 Skærm** Din skærm kan være baseret på de valg, du har foretaget, da du købte computeren. Yderligere oplysninger finder du i *Dell Technology Guide*.

## **Fjernelse og udskiftning af batteriet**

- **FORSIGTIG:** Hvis du bruger et inkompatibelt batteri, kan det øge risikoen for eksplosion. Denne computer bør kun bruge et batteri, der er købt hos Dell. Brug ikke batterier fra andre computere.
- **FORSIGTIG:** Inden du fjerner batteriet, skal du slukke computeren og fjerne eksterne kabler (inklusive AC-adapteren).

Sådan fjerner du batteriet:

- **1.** Luk computeren ned, og vend den om.
- **2.** Skub batterifrigørelseshåndtaget, indtil det klikker på plads.
- **3.** Skub batteriet ud.

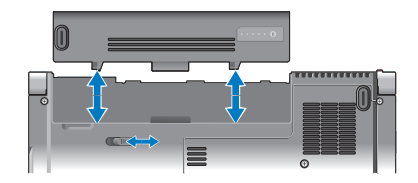

Hvis du vil udskifte batteriet, skal du skubbe det ind i batterirummet, indtil det klikker på plads.

## **Anvendelse af det optiske drev**

**MEDDELELSE:** Undgå at bruge diske, der ikke har standardstørrelser eller -former (herunder mini-cd'er og mini-dvd'er), da drevet ellers vil blive beskadiget.

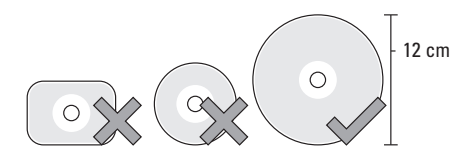

**BEMÆRK:** Flyt ikke computeren, mens du afspiller eller optager cd'er eller dvd'er.

Placer disken i midten af diskrummet med etiketten vendende opad, og skub forsigtigt disken ind i slotten. Drevet vil automatisk trække disken ind og begynde at læse dens indhold.

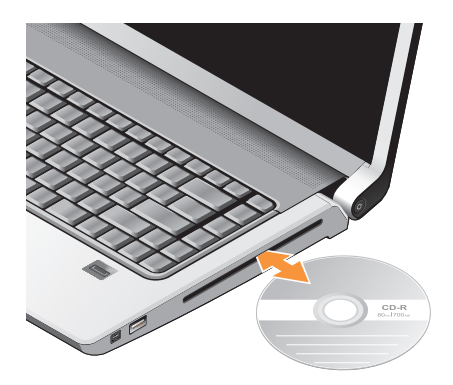

 $\vert \triangleq \vert$ Hvis du vil skubbe en disk ud af drevet, skal du trykke forsigtigt på udskubningsknappen. Knappen vil blinke i et par sekunder, inden disken skubbes ud.

## **Softwarefunktioner**

**BEMÆRK:** Du kan finde flere oplysninger om de funktioner, der er beskrevet i dette afsnit, i *Dell Technology Guide* på harddisken eller på Dells supportwebsted på **support.dell.com**.

### **Produktivitet og kommunikation**

Du kan bruge computeren til at oprette præsentationer, brochurer, lykønskningskort, flyers og regneark. Du kan også redigere og få vist digitale fotografier og billeder. Kontroller din indkøbsordre for software, der er installeret på computeren.

Når du har oprettet forbindelse til internettet, kan du få adgang til websteder, konfigurere en e-mailkonto, overføre og hente filer og så videre.

### **Underholdning og multimedier**

Du kan bruge computeren til at se videoer, spille spil, oprette dine egne cd'er, lytte til musik og internetradiostationer . Det optiske drev understøtter muligvis flere diskmedieformater, herunder cd'er og dvd'er.

Du kan hente eller kopiere billeder og videofiler fra bærbare enheder som f.eks. digitalkameraer og mobiltelefoner. Valgfri softwareprogrammer giver dig mulighed for at organisere og oprette musik- og videofiler, der kan optages på disk, gemmes på bærbare produkter som f.eks. MP3 afspillere og håndholdte underholdningsenheder eller afspilles og vises direkte på tilsluttede fjernsyn, projektorer og hjemmebiografudstyr.

### **Tilpasning af skrivebordet**

Du kan tilpasse skrivebordet ved at ændre dets udseende, opløsning, baggrund, pauseskærm og så videre. Det gør du via vinduet **Tilpas udseende og lyde**.

Sådan får du adgang til vinduet med skærmegenskaber:

- **1.** Højreklik på et tomt område på skrivebordet.
- **2.** Klik på **Personlige indstillinger** for at åbne vinduet **Tilpas udseende og lyde** og få mere at vide om tilpasningsmulighederne.

### **Tilpasning af energiindstillingerne**

Du kan bruge strømstyringsindstillinger i operativsystemet til at konfigurere computerens strømstyringsindstillinger. Microsoft® Windows Vista® giver adgang til tre standardindstillinger:

- **Balanceret** Denne strømstyringsindstilling giver fuld ydelse, når du har brug for det, og sparer strøm i perioder med inaktivitet.
- **Strømbesparelse** Denne strømstyringsindstilling sparer strøm på computeren ved at reducere systemydelsen. På den måde maksimeres computerens batterilevetid og den mængde energi, computeren bruger i løbet af dens levetid, reduceres.
- **Høj ydeevne** Denne strømstyringsindstilling giver den højeste systemydelse på computeren ved at tilpasse processorhastigheden til din aktivitet og ved at maksimere systemydelsen.

### **Sikkerhedskopiering af data**

Det anbefales, at du med jævne mellemrum sikkerhedskopierer filer og mapper på computeren. Sådan sikkerhedskopierer du filer:

- **1.** Klik på Start  $\bigoplus$  → Kontrolpanel→ System **og vedligeholdelse**→ **Velkomst**→ **Overfør filer og indstillinger**.
- 2. Klik på Sikkerhedskopier filer eller **Sikkerhedskopier computeren**.
- **3. Klik på Fortsæt i dialogboksen**

**Brugerkontokontrol**, og følg instruktionerne i guiden Sikkerhedskopier filer. Dette afsnit indeholder fejlfindingsoplysninger for computeren. Hvis du ikke kan løse problemet ved hjælp af de følgende retningslinjer, skal du se "Anvendelse af supportværktøjer" på side 31 eller "Kontakt Dell" på side 46.

## **Løsning af problemer**

**FORSIGTIG: Kun uddannede servicefagfolk bør fjerne computerens dæksel. I Servicehåndbog på Dells supportwebsted kan du finde avancerede service- og fejlfindingsinstruktioner.**

## **Netværksproblemer**

### **Trådløse forbindelser**

### **Hvis netværksforbindelsen går tabt** —

Kontakten for trådløse forbindelser kan være slået fra. Hvis du vil tænde for kontakten for trådløse forbindelser, skal du skyde den fra bagsiden til forsiden af computeren, indtil den klikker på plads.

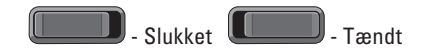

Den trådløse router er offline, eller trådløse forbindelser er deaktiveret på computeren.

- Kontroller din trådløse router for at sikre, at den er tændt og tilsluttet din datakilde (kabelmodem eller netværkshub).
- Genetabler forbindelsen til den trådløse router:
	- a. Gem og luk alle åbne filer, og luk alle åbne programmer.
	- **b.** Klik på Start  $\bigoplus$  → Opret forbindelse til.
	- c. Følg instruktionerne på skærmen for at færdiggøre konfigurationen.

### **Kabelbaserede forbindelser**

### **Hvis netværksforbindelsen går tabt** —

Netværkskablet er løst eller beskadiget.

• Kontroller kablet for at sikre, at det er sat i og ikke er beskadiget.

Linkintegritetslampen på det integrerede netværksstik giver dig mulighed for at kontrollere, at forbindelsen fungerer, og giver oplysninger om statussen:

- Grøn Der findes en god forbindelse mellem et 10-Mbps netværk og computeren.
- Orange Der findes en god forbindelse mellem et 100-Mbps netværk og computeren.
- Gul Der findes en god forbindelse mellem et 1000-Mbps netværk og computeren.
- Slukket Computeren finder ikke en fysisk forbindelse til netværket.
- **BEMÆRK:** Linkintegritetslampen på netværksstikket gælder kun for den kabelbaserede forbindelse. Linkintegritetslampen angiver ikke status for trådløse forbindelser.

## **Strømproblemer**

**Hvis strømlampen er slukket** — Computeren er slukket, eller den er ikke tilsluttet strøm.

- Genanbring strømkablet i strømstikket på computeren og i stikkontakten.
- Hvis computeren er tilsluttet en strømskinne, skal du kontrollere, at strømskinnen er tilsluttet en stikkontakt, og at der er tændt for den. Omgå også midlertidigt strømbeskyttelsesenheder, strømskinner og forlængerledninger for at kontrollere, at computeren tændes, som den skal.
- Kontroller, om stikkontakten virker, ved at teste den med et andet apparat som f.eks. en lampe.
- Kontroller AC-adapterens kabeltilslutninger. Hvis AC-adapteren har en lampe, skal du sørge for, at lampen på AC-adapteren er tændt.

**Hvis strømlampen lyser permanent, og computeren** 

**ikke svarer** — Skærmen er muligvis ikke tilsluttet eller tændt. Sørg for, at skærmen er tilsluttet korrekt, og sluk og tænd den.

**Hvis strømlampen blinker hvidt** — Computeren er på standby. Tryk på en tast på tastaturet, flyt på pegefeltet eller en tilsluttet mus, eller tryk på tænd/sluk-knappen for at genoptage normal drift.

**Hvis strømlampen lyser gult** — Computeren har et strømproblem, eller en intern enhed fungerer ikke korrekt. Kontakt Dell for at få hjælp (se "Kontakt Dell" på side 46).

**Hvis strømlampen blinker gult** — Computeren er tilsluttet strøm, men en enhed fungerer muligvis ikke korrekt eller er forkert installeret. Du skal muligvis fjerne og derefter geninstallere hukommelsesmodulerne (oplysninger om fjernelse og udskiftning af hukommelsesmoduler finder du i *Servicehåndbog* på Dells supportwebsted på **support.dell.com**).

**Hvis du oplever interferens, der forhindrer modtagelsen på din computer** — Et uønsket signal skaber interferens ved at afbryde eller blokere andre signaler. Mulige årsager til interferens er:

- Strøm-, tastatur- og museforlængerledninger.
- For mange enheder, der er tilsluttet den samme strømskinne.
- Flere strømskinner, der er tilsluttet samme stikkontakt.

## **Problemer med hukommelse**

### **Hvis du får en meddelelse om utilstrækkelig hukommelse —**

- Gem og luk alle åbne filer og afslut alle åbne programmer, som du ikke bruger, for at se, om det løser problemet.
- Oplysninger om mindstekravene til hukommelsen finder du i softwaredokumentationen. Hvis det er nødvendigt, kan du installere mere hukommelse (se *Servicehåndbog* på Dells websted på **support.dell.com**).

**Løsning af problemer**

• Sæt hukommelsesmodulerne på plads igen (se *Servicehåndbog* på Dells supportwebsted på **support.dell.com**) for at kontrollere, om computeren kommunikerer korrekt med hukommelsen.

### **Hvis du oplever andre problemer med hukommelsen** —

- Sørg for at følge retningslinjerne for installation af hukommelse (se *Servicehåndbog* på Dells supportwebsted på **support.dell.com**).
- Kontroller, om hukommelsesmodulet er kompatibelt med computeren. Computeren understøtter DDR2-hukommelse. Yderligere oplysninger om, hvilken type hukommelse, der understøttes på computeren finder du under "Grundlæggende specifikationer" på side 50.
- Kør Dell Diagnostics (se "Dell Diagnostics" på side 34).

• Sæt hukommelsesmodulerne på plads igen (se *Servicehåndbog* på Dells supportwebsted på **support.dell.com**) for at kontrollere, om computeren kommunikerer korrekt med hukommelsen.

## **Problemer med software og med, at computeren hænger**

**Hvis computeren ikke starter** — Sørg for, at strømkablet er tilsluttet korrekt til computeren og stikkontakten.

**Hvis et program ophører med at svare** — Afslut programmet:

- **1.** Tryk på <Ctrl><Shift><Esc> samtidig.
- 2. Klik på Programmer.
- **3.** Klik på det program, der ikke længere svarer
- **4. Klik på Afslut job.**

#### **Hvis et program crasher gentagne gange** —

Læs i softwaredokumentationen. Om nødvendigt skal du afinstallere og geninstallere programmet.

**BEMÆRK:** Software indeholder almindeligvis installationsoplysninger i dokumentationen eller på en cd.

#### **Hvis computeren ikke reagerer** —

**MEDDELELSE:** Du kan miste data, hvis du ikke kan udføre en nedlukning af operativsystemet.

Sluk computeren. Hvis du ikke kan få en reaktion ved at trykke på en tast på tastaturet eller ved at bevæge musen, skal du trykke på og holde tænd/sluk-knappen nede i 8-10 sekunder, indtil computeren slukkes. Genstart derefter din computer.

### **Hvis et program er designet til et tidligere Microsoft® Windows®-operativsystem —**

Kør Guiden Programkompatibilitet. Guiden Programkompatibilitet konfigurerer et program, så det kører i et miljø, der minder om ikke-Windows Vista operativsystemmiljøer.

- **1. Klik på Start E**→ Kontrolpanel→ **Programmer**→ **Brug et ældre program med denne version af Windows**.
- **2.** På velkomstskærmen skal du klikke på **Næste**.
- **3.** Følg vejledningen på skærmen.

**Hvis der vises en helt blå skærm** — Sluk computeren. Hvis du ikke kan få en reaktion ved at trykke på en tast på tastaturet eller ved at bevæge pegeknappen eller musen, skal du trykke på og holde tænd/sluk-knappen nede i 8-10 sekunder, indtil computeren slukkes. Genstart derefter din computer.

**Løsning af problemer**

### **Hvis du har andre problemer med software** —

- Sikkerhedskopier dine filer med det samme.
- Brug et virus-scanningsprogram for at kontrollere harddisken eller cd'erne.
- Gem og luk alle åbne filer eller programmer, og sluk computeren via menuen **Start** .
- Se dokumentationen til softwaren, eller kontakt softwareproducenten for at få oplysninger om fejlfinding:
	- Kontroller, at programmet er kompatibelt med det operativsystem, der er installeret på computeren.
	- Kontroller, at computeren opfylder de minimumskrav, der kræves for at køre softwaren. Yderligere oplysninger finder du i softwaredokumentationen.
	- Kontroller, at programmet er installeret og konfigureret rigtigt.
- Undersøg at enhedsdriverne ikke er i konflikt med programmet.
- Afinstaller og geninstaller eventuelt programmet.

## **Anvendelse af supportværktøjer**

## **Dell Support Center**

Dell Support Center hjælper dig med at finde de serviceoplysninger, supportoplysninger og systemspecifikke oplysninger, du har brug for. Du kan finde flere oplysninger om Dell Support Center og om de tilgængelige værktøjer ved at klikke på fanen **Services** på **support.dell.com**.

Klik på ikonet på proceslinjen for at starte programmet. Startsiden indeholder links, der giver adgang til:

- Selvhjælp (fejlfinding, sikkerhed, systemydelse, netværk/internet, sikkerhedskopiering/ gendannelse og Windows Vista)
- Advarsler (tekniske supportadvarsler med relevans for din computer)
- Assistance fra Dell (teknisk support med DellConnect™, kundeservice, uddannelse og selvstudier, hvordan du får hjælp med Dell on Call og onlinescanning med PCCheckUp)
- Om dit system (systemdokumentation, garantioplysninger, systemoplysninger, opgraderinger og tilbehør)

Øverst på startsiden for Dell Support Center vises dit systems modelnummer sammen med dets servicekode og koden for ekspresservice.

Du kan finde flere oplysninger om Dell Support Center i Dell Technology Guide på harddisken eller på Dells supportwebsted på **support.dell.com**.

## **Systemgendannelse meddelelser**

Hvis din computer har et problem eller en fejl, viser den eventuelt en systemmeddelelse, der vil hjælpe dig med at identificere årsagen samt hvad der skal til for at løse problemet.

**BEMÆRK:** Hvis den meddelelse, du får, ikke findes blandt de følgende eksempler, kan du se i dokumentationen til enten operativsystemet eller det program, der kørte, da meddelelsen blev vist. Du kan også se i *Servicehåndbog* på Dells supportwebsted på **support.dell.com** eller se "Kontakt Dell" på side 46 for at få hjælp.

**Alert! Previous attempts at booting this system have failed at checkpoint [nnnn]. For help in resolving this problem, please note this checkpoint and contact Dell Technical Support (Alarm! Tidligere forsøg på at starte dette system slog fejl ved kontrolpunkt [nnnn]. Bemærk kontrolpunktet og kontakt Dells tekniske support for at få hjælp til at løse problemet)** — Det lykkedes ikke computeren at afslutte startproceduren tre gange i træk grundet den samme fejl, se "Kontakt Dell" på side 46 for at få hjælp.

**CMOS checksum error (Fejl ved CMOS-**

**kontrolsum)** — Mulig fejl ved bundkortet eller lavt RTC-batteri. Sæt batteriet i igen. Se *Servicehåndbog* på Dells supportwebsted på **support.dell.com** eller se "Kontakt Dell" på side 46 for at få hjælp.

**CPU fan failure (Fejl på CPU-blæser)** — Der er opstået en fejl i CPU-blæseren. Udskift CPU-blæseren. Se *Servicehåndbog* på Dells supportwebsted på **support.dell.com**.

**Hard-disk drive failure (Harddiskfejl)** — Mulig harddiskfejl under harddisk-POST, se "Kontakt Dell" på side 46 for at få hjælp.

**Hard-disk drive failure (Harddiskfejl)** — Mulig harddiskfejl under harddisk-boottest, se "Kontakt Dell" på side 46 for at få hjælp.

**Keyboard failure (Tastaturfejl)** — Fejl ved tastatur eller løst kabel.

#### **No boot device available (Ingen startenhed til**

**stede)** — Der er ingen partition, der kan startes fra, på harddisken, harddiskkablet sidder løst, eller der findes ikke nogen enhed, der kan startes fra.

- Hvis harddisken er din startenhed, skal du sørge for, at kablerne er tilsluttede, og at drevet er installeret korrekt og partitioneret som en startenhed.
- Åbn system installationsprogrammet, og kontroller, at startrækkefølgen er korrekt (se *Servicehåndbog* på Dells supportwebsted på **support.dell.com**).

### **No timer tick interrupt (Ingen**

**timertaktslagafbrydelse)** — Der kan være en fejlfunktion ved en chip på systemkortet eller en fejl ved bundkortet (se *Servicehåndbog* på Dells supportwebsted på **support.dell.com**).

### **USB over current error (USB-**

**overspændingsfejl)** — Fjern USB-enheden. USBenheden kræver mere strøm for at fungere korrekt. Brug en ekstern strømkilde til at tilslutte USBenheden, eller (hvis enheden har to USB-kabler) tilslut dem begge.

**NOTICE - Hard Drive SELF MONITORING SYSTEM has reported that a parameter has exceeded its normal operating range. Dell recommends that you back up your data regularly. A parameter out of range may or may not indicate a potential hard drive problem (MEDDELELSE - Harddiskens SELVOVERVÅGNINGSSYSTEM har rapporteret, at en parameter har overskredet dens normale driftsområde. Dell anbefaler, at du jævnligt sikkerhedskopierer dine data. En parameter, der er uden for det gyldige område, kan være et tegn på et potentielt harddiskproblem)** — S.M.A.R.Tfejl, mulig harddiskfejl. Denne funktion kan aktiveres eller deaktiveres i BIOS-konfigurationen (se "Kontakt Dell" på side 46 for at få hjælp).

## **Hardwarefejlfinding**

Hvis en enhed ikke bliver fundet under operativsystemkonfigurationen eller bliver fundet, men er forkert konfigureret, kan du bruge **Hardwarefejlfinding** til at løse inkompatibilitetsproblemet.

Sådan starter du Hardwarefejlfinding:

- **1. Klik på Start <sup>€</sup> → Hiælp og support.**
- **2.** Skriv hardwarefejlfinding i søgefeltet, og tryk på <Enter> for at starte søgningen.
- **3.** I søgeresultaterne skal du vælge den indstilling, der bedst beskriver problemet, og derefter udføre de resterende fejlfindingstrin.

## **Dell Diagnostics**

Hvis du kommer ud for et problem med computeren, skal du udføre kontrollerne under "Problemer med software og med, at computeren hænger" på side 28 og køre Dell Diagnostics, inden du kontakter Dell for at få teknisk assistance.

Det anbefales at udskrive disse procedurer, før du begynder.

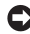

**MEDDELELSE:** Dell Diagnostics fungerer kun på Dell-computere.

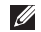

**BEMÆRK:** Drivers and Utilities-mediet er valgfrit og følger muligvis ikke med din computer.

### Se afsnittet Systemkonfiguration

i *Servicehåndbog* for at undersøge computerens konfigurationsoplysninger, og sørg for, at den enhed, du vil teste, vises i system installationsprogrammet og at den er aktiv.

Start Dell Diagnostics fra harddisken eller fra Drivers and Utilities-mediet.

### **Start af Dell Diagnostics fra harddisken**

Dell Diagnostics er placeret på en skjult partition med diagnosticeringsværktøjer på harddisken.

- **BEMÆRK:** Hvis computeren ikke kan vise et skærmbillede: se "Kontakt Dell" på side 46.
- **1.** Sørg for, at computeren er tilsluttet en stikkontakt, som du ved fungerer korrekt.
- **2.** Tænd (eller genstart) computeren.
- **3.** Når DELL™logoet vises, skal du trykke på F12> med det samme. Vælg **Diagnostics** (Diagnosticering) i startmenuen, og tryk på <Enter>.
- **BEMÆRK:** Hyis du venter for længe, og operativsystemets logo vises, skal du vente, indtil du ser skrivebordet i Microsoft® Windows®. Derefter skal du slukke for computeren og prøve igen.
- **BEMÆRK:**Hvis du ser en meddelelse om. at der ikke blev fundet en partition med diagnosticeringsværktøjet, skal du køre Dell Diagnostics fra Drivers and Utilities-mediet.
- **4.** Tryk på en vilkårlig tast for at starte Dell Diagnostics (Dell-diagnosticering) fra partitionen med diagnosticeringsværktøjet på harddisken.

### **Start af Dell Diagnostics fra Drivers and Utilitiesmediet**

- **1.** Indsæt Drivers and Utilities-mediet.
- **2.** Sluk computeren, og genstart den. Når DELL-logoet vises, skal du trykke på <F12> med det samme.
- **BEMÆRK:** Hvis du venter for længe, og operativsystemets logo vises, skal du vente, indtil du ser skrivebordet i Microsoft® Windows®. Derefter skal

du slukke for computeren og prøve igen.

- **BEMÆRK:**De næste trin ændrer kun <u>U</u> startrækkefølgen én gang. Ved den næste opstart, starter computeren op i overensstemmelse med enhederne, som er specificeret i systemets installationsprogram.
- **3.** Når listen med startenheder vises, skal du fremhæve **CD/DVD/CD-RW** og trykke på <Enter>.
- 4. Vælg Boot from CD-ROM (Start fra cd-rom) i den menu, der vises, og tryk på <Enter>.
- **5.** Skriv 1 for at starte cd-menuen, og tryk på <Enter> for at fortsætte.
- **6.** Vælg Run the 32 Bit Dell Diagnostics (Kør 32 bit Dell Diagnostics) på den nummererede liste. Hvis der er anført flere versioner, vælges versionen, som er passende for computeren.
- **7. Når Hovedmenuen** for Dell Diagnostics vises. skal du vælge den test, du vil køre.

## **Gendannelse af operativsystemet**

Du kan gendanne operativsystemet på følgende måder:

- Systemgendannelse sætter computeren tilbage til en tidligere driftstilstand uden at påvirke datafiler. Brug Systemgendannelse som den første løsning til at gendanne operativsystemet og bevare datafilerne.
- Dell Factory Image Restore sætter din harddisk tilbage til den driftstilstand, den var i, da du købte computeren. Begge fremgangsmåder sletter permanent alle data på harddisken og fjerner eventuelle programmer, som du har installeret, efter at du modtog computeren. Brug kun Dell Factory Image Restore, hvis Systemgendannelse ikke løste problemet med operativsystemet.
- Hvis der fulgte en Operating System-disk med din computer, kan du bruge den til at gendanne dit operativsystem. Anvendelse af Operating

System-disken sletter imidlertid også alle data på harddisken. Brug kun disken, hvis Systemgendannelse ikke løste problemet med operativsystemet.

## **Systemgendannelse**

Windows-operativsystemet indeholder funktionen Systemgendannelse, der giver dig mulighed for at bringe computeren tilbage til en tidligere tilstand (uden at påvirke datafilerne), hvis ændringer af hardware, software eller andre systemindstillinger har medført, at computeren befinder sig i en uønsket tilstand. Alle ændringer, som Systemgendannelse foretager på din computer, kan fortrydes.

**MEDDELELSE:** Tag jævnligt sikkerhedskopier Θ af dine datafiler. Systemgendannelse hverken overvåger eller gendanner datafilerne.

**BEMÆRK:**Fremgangsmåderne i dette dokument er skrevet til standardvisningen i Windows, og derfor passer de muligvis ikke, hvis du har indstillet din Dell™-computer til Windows klassisk visning.

### **Sådan starter du Systemgendannelse**

- **1. Klik på Start**
- 2. I feltet Start søgning skal du skrive Systemgendannelse og trykke på <Enter>.
- **BEMÆRK:**Vinduet **Brugerkontokontrol** vises muligvis. Hvis du har administratorrettigheder til computeren, skal du klikke på **Fortsæt**. Ellers skal du kontakte administratoren for at kunne fortsætte med den ønskede handling.
- 3. Klik på Næste, og følg de resterende skærmmeddelelser.

Hvis Systemgendannelse ikke løste problemet, kan du fortryde den seneste systemgendannelse.

### **Fortrydelse af den seneste systemgendannelse**

- **BEMÆRK:**Inden du fortryder den seneste systemgendannelse, skal du gemme og lukke alle åbne filer og lukke alle åbne programmer. Undgå at ændre, åbne eller slette nogen filer eller programmer, før systemgendannelsen er gennemført.
- 1. Klik på Start <sup>8</sup>.
- **2.** I feltet **Start søgning** skal du skrive Systemgendannelse og trykke på <Enter>.
- **3. Klik på Fortryd min sidste gendannelse**, og klik på **Næste**.

## **Dell Factory Image Restore**

- **MEDDELELSE:** Brug af Dell Factory Image Restore sletter permanent alle data på harddisken og fjerner alle programmer og drivere, der er installeret, efter at du modtog computeren. Hvis det er muligt, skal du sikkerhedskopiere datafilerne, før du bruger disse programmer. Brug kun Dell Factory Image Restore, hvis Systemgendannelse ikke løste problemet med operativsystemet.
- 
- **BEMÆRK:** Dell Factory Image Restore er muligvis ikke tilgængelig i visse lande eller på visse computere.

Brug kun Dell Factory Image Restore som en sidste udvej til gendannelse af operativsystemet. Disse funktioner sætter din harddisk tilbage til den driftstilstand, den var i, da du købte computeren. Alle programmer og filer, der er tilføjet, siden du modtog computeren—inklusive datafiler—slettes permanent fra harddisken. Datafiler omfatter dokumenter, regneark, e-mail-meddelelser, digitale billeder, musikfiler og så videre.

Sikkerhedskopier om muligt alle data, før du bruger Factory Image Restore.

### **Dell Factory Image Restore**

- **1.** Tænd computeren. Når Dell-logoet vises, skal du trykke på <F8> flere gange for at få adgang til vinduet **Avancerede startindstillinger**.
- **2. Vælg Reparer computeren.**
- **3. Vinduet Systemgendannelsesindstillinger** åhnes
- 4. Vælg et tastaturlayout, og klik på Næste.
- **5.** Hvis du vil have adgang til gendannelsesindstillingerne, skal du logge på som en lokal bruger. Hvis du vil have adgang til kommandoprompten, skal du skrive administrator i feltet **User name** og derefter klikke på **OK**.
- **6. Klik på Dell Factory Image Restore.** Velkomstskærmbilledet i **Dell Factory Image Restore** vises.
- **BEMÆRK:** Afhængigt af din konfiguration kan det være nødvendigt at vælge **Dell Factory Tools** og derefter **Dell Factory Image Restore**.
- **7.** Klik på Næste. Skærmbilledet Confirm Data **Deletion** (Bekræft datasletning) vises.
- **MEDDELELSE:** Hvis du ikke vil fortsætte med Factory Image Restore, skal du klikke på **Annuller**.
- **8.** Klik på afkrydsningsfeltet for at bekræfte, at du vil fortsætte med reformateringen af harddisken og gendanne systemsoftwaren til fabrikstilstanden, og klik derefter på **Næste**. Gendannelsesprocessen begynder og kan tage fem minutter eller mere at fuldføre. Der vises en meddelelse, når operativsystemet og de fabriksinstallerede programmer er blevet gendannet til fabrikstilstanden.
- **9.** Klik på Udfør for at genstarte systemet.

## **Geninstallation af operativsystemet**

### **Inden du går i gang**

Hvis du overvejer at geninstallere Windowsoperativsystemet for at rette et problem med en driver, der er installeret for nylig, bør du først prøve at bruge Windows XP Annuller opdatering. Hvis Annuller opdatering ikke løser problemet, kan du bruge Systemgendannelse til at bringe operativsystemet tilbage til den

tilstand, det var i, inden du installerede den nye enhedsdriver. Se "Systemgendannelse" på side 36.

**MEDDELELSE:** Inden du udfører installation, skal du sikkerhedskopiere alle datafiler på den primære harddisk. Ved konventionelle harddiskkonfigurationer er den primære harddisk det første drev, der genkendes af computeren.

Til geninstallation af Windows XP skal du bruge følgende ting:

- Dell Operating System-medie
- Dell Drivers and Utilities-medie
- **BEMÆRK: Dell Drivers and Utilities-mediet**  $\mathscr U$ indeholder drivere, der blev installeret under samlingen af computeren. Brug Dell Drivers and Utilities-mediet til at indlæse alle nødvendige drivere. Alt afhængigt af hvilken region du har bestilt computeren i, eller om du har bestilt medierne, leveres Dell Drivers and Utilities-mediet og Operating Systemmediet muligvis ikke sammen med computeren.

### **Geninstallation af Windows Vista**

Det kan tage 1 til 2 timer at udføre geninstallationsprocessen. Når du har geninstalleret operativsystemet, skal du også geninstallere enhedsdriveren, antivirusprogrammet og anden software.

- **1.** Gem og luk alle åbne filer, og luk alle åbne programmer.
- **2.** Indsæt Operating System-disken.
- **3.** Klik på Exit (Afslut) hvis meddelelsen Install **Windows XP** (Installer Windows XP) vises.
- **4.** Genstart computeren.
- **5.** Når DELL-logoet vises, skal du trykke på <F12> med det samme.
- **BEMÆRK:**Hvis du venter for længe, og operativsystemets logo vises, skal du vente, indtil du ser skrivebordet i Microsoft® Windows®. Derefter skal du slukke for computeren og prøve igen.
- **BEMÆRK:De næste trin ændrer kun** startrækkefølgen én gang. Ved den næste opstart, starter computeren op i overensstemmelse med enhederne, som er specificeret i systemets installationsprogram.
- **6.** Når listen med startenheder vises, skal du fremhæve **CD/DVD/CD-RW Drive** og trykke på <Enter>.
- **7.** Tryk på en vilkårlig tast for at vælge **Boot from CD-ROM** (Start fra cd-rom). Følg instruktionerne på skærmen for at fuldføre installationen.

## **Få hjælp**

Hvis du kommer ud for et problem med computeren, skal du bruge den følgende fremgangsmåde til at diagnosticere og foretage fejlfinding af problemet:

- **1.** Oplysninger og fremgangsmåder vedrørende det problem, der er med din computer, finder du under "Løsning af problemer" på side 25.
- **2.** Under "Dell Diagnostics" på side 34 finder du oplysninger om, hvordan du kører Dell Diagnostics.
- **3.** Udfyld "Diagnosechecklisten" på side 45.
- **4.** Brug Dells omfattende udvalg af onlinetjenester på Dell Support (**support.dell.com**) som en hjælp til installation og fejlfindingsfremgangsmåder. Du finder en mere omfattende liste med Dell Support online under "Onlinetjenester" på side 42.
- **5.** Hvis de foregående trin ikke løser problemet, kan du kontakte Dell (se "Kontakt Dell" på side 46).
- **BEMÆRK:** Ring til Dell support fra en telefon **III** i nærheden af eller på computeren, så en supportmedarbejder kan hjælpe dig med eventuelle nødvendige procedurer.
- **BEMÆRK:** Dells system med koder for  $\mathscr U$ ekspresservice er muligvis ikke tilgængeligt i alle lande.

Når Dells automatiske telefonsystem beder dig om det, skal du indtaste din kode for ekspresservice, så samtalen stilles direkte ind til den rigtige supportmedarbejder. Hvis du ikke har en kode til ekspresservice, skal du åbne mappen **Dell Accessories** (Dell-tilbehør), dobbeltklikke på ikonet **Express Service Code** (Kode for ekspresservice) og følge instruktionerne.

**BEMÆRK:** Nogle af de følgende tienester er ikke altid tilgængelige alle steder uden for det kontinentale USA. Ring til din lokale Dell-repræsentant for at få oplysninger om tilgængeligheden.

**Få hjælp**

## **Teknisk support og kundeservice**

Dells supporttjeneste er tilgængelig, så du få svar på dine spørgsmål om Dell-hardware. Vores supportmedarbejdere bruger computerbaseret diagnosticering til at give hurtige og præcise svar.

Oplysninger om, hvordan du kan kontakte Dells supportservice, finder du under "Inden du ringer" på side 45 og derefter under kontaktoplysningerne for din region, eller du kan gå til **support.dell.com**.

## **DellConnect™**

 DellConnect er et simpelt online-adgangsværktøj, der gør en medarbejder tilknyttet Dells service og support i stand til at få adgang til din computer via en bredbåndsforbindelse, diagnosticere dit problem og reparere det hele med vejledning fra dig. Yderligere oplysninger finder du ved at gå til **support.dell.com** og klikke på **DellConnect**.

## **Onlinetjenester**

Du kan få mere at vide om Dells produkter og tjenesteydelser på de følgende websteder:

- **www.dell.com**
- www.dell.com/ap (kun lande i Sydøstasien/ Stillehavsområdet)
- www.dell.com/ip (kun Japan)
- $\bullet$  www.euro.dell.com (kun Europa)
- www.dell.com/la (kun lande i Latinamerika og Caribien)
- www.dell.ca (kun Canada)

Du kan få adgang til Dell Support via de følgende websteder og e-mail-adresser:

Dell Support-websteder

- **support.dell.com**
- **support.jp.dell.com** (kun Japan)
- **support.euro.dell.com** (kun Europa)

E-mail-adresser til Dell Support

- **mobile\_support@us.dell.com**
- **support@us.dell.com**
- la-techsupport@dell.com (kun lande i Latinamerika og Caribien)
- **apsupport@dell.com** (kun lande i Sydøstasien/Stillehavsområdet)
- E-mail-adresser til Dell Marketing og Salg
	- **apmarketing@dell.com** (kun lande i Sydøstasien/Stillehavsområdet)

• sales\_canada@dell.com (kun Canada) Anonym FTP (file transfer protocol)

• **ftp.dell.com**

Log på som brugeren: anonymous, og brug din e-mail-adresse som adgangskode.

## **AutoTech Service**

Dells automatiske supporttjeneste AutoTech giver optagede svar på de spørgsmål, som Dells kunder oftest stiller om deres bærbare og stationære computere.

Når du ringer til AutoTech, skal du bruge din trykknaptelefon til at vælge de emner, der passer til dine spørgsmål. Oplysninger om, hvilket telefonnummer du skal ringe til i din region, finder du under "Kontakt Dell" på side 46.

### **Automatiseret ordrestatustjeneste**

Hvis du vil kontrollere status for de Dell-produkter, du har bestilt, kan du gå til **support.dell.com**, eller du kan ringe til den automatiske ordrestatustjeneste. En række indspillede meddelelser beder dig om de oplysninger, der kræves for at lokalisere og rapportere om din ordre. Oplysninger om, hvilket telefonnummer du skal ringe til i din region, finder du under "Kontakt Dell" på side 46 ved problemer med din ordre.

Hvis du har problemer med din ordre, f.eks. i form af manglende dele, forkerte dele eller forkert fakturering, kan du kontakte Dells kundeservice. Sørg for at have din faktura eller pakkeseddel ved hånden, når du ringer. Oplysninger om, hvilket telefonnummer du skal ringe til i din region, finder du under "Kontakt Dell" på side 46.

**Få hjælp**

## **Produktoplysninger**

Hvis du har brug for oplysninger om yderligere produkter, der kan fås hos Dell, eller hvis du gerne vil afgive en bestilling, kan du besøge Dells websted på **www.dell.com**. Oplysninger om, hvilket telefonnummer du skal ringe til i din region, og om, hvordan du kontakter en salgsspecialist, finder du under "Kontakt Dell" på side 46.

## **Returnering af varer til garantireparation eller refundering**

Uanset, om du returnerer varerne til reparation eller refundering, skal du forberede dem på følgende måde:

- **1.** Ring til Dell for at få et RMA-nummer, og skriv det tydeligt og iøjnefaldende uden på kassen.
- **2.** Oplysninger om, hvilket telefonnummer du skal ringe til i din region, finder du under "Kontakt Dell" på side 46.
- **3.** Vedlæg en kopi af fakturaen og et brev, der beskriver årsagen til returneringen.
- **4.** Vedlæg en kopi af diagnosechecklisten (se "Diagnosechecklisten" på side 45), og angiv, hvilke test du har kørt, samt alle fejlmeddelelser, der rapporteres af Dell Diagnostics (se "Dell Diagnostics" på side 34).
- **5.** Vedlæg alt tilbehør, der hører til den eller de varer, der returneres (strømkabler, software, vejledninger og så videre), hvis returen sker med henblik på refundering.
- **6.** Pak det udstyr, der skal returneres, i den originale (eller tilsvarende) emballage.
- **7.** Du skal selv betale

forsendelsesomkostningerne. Du har også ansvaret for at forsikre alle returnerede produkter, og du påtager dig tabsrisikoen under transporten til Dell. Efterkravspakker accepteres ikke.

**8.** Returer, hvor et eller flere af de ovennævnte krav ikke er opfyldt, vil blive afvist ved Dells modtagelse og returneret til dig.

## **Inden du ringer**

**BEMÆRK:** Sørg for at have din kode for ekspresservice klar, når du ringer. Denne kode hjælper Dells automatiske supporttelefonsystem med at stille dit opkald det rigtige sted hen. Du vil muligvis også blive bedt om din servicekode (placeret på bagsiden eller bunden af computeren).

Husk at udfylde den følgende diagnosecheckliste. Hvis det er muligt, skal du tænde computeren, inden du ringer til Dell for at få hjælp. Ring fra en telefon på eller i nærheden af computeren. Du vil muligvis blive bedt om at skrive nogle kommandoer på tastaturet, videregive detaljerede oplysninger under handlinger eller forsøge fejlfindingstrin, der kun er mulige på selve computeren. Sørg for at have dokumentationen til computeren ved hånden.

### **Diagnosecheckliste**

- Navn:
- Dato:
- Adresse:
- Telefonnummer:
- Servicekode (stregkode på bagsiden eller bunden af computeren):
- Kode til ekspresservice:
- RMA-nummer (hvis du har fået et af en supporttekniker hos Dell):
- Operativsystem og version:
- Enheder:
- Udvidelseskort:
- Er du tilsluttet et netværk? Ja/Nej
- Netværk, version og netværksadapter:
- Programmer og versioner:

**Få hjælp**

I dokumentationen til dit operativsystem kan du finde vejledning til, hvordan du identificerer indholdet i computerens startfiler. Hvis computeren har en printer tilsluttet, skal du udskrive alle filerne. Ellers skal du skrive indholdet i alle filerne ned, inden du ringer til Dell.

- Fejlmeddelelse, bipkode eller diagnosticeringskode:
- Beskrivelse af problemet og af de fejlfindingsprocedurer, du har udført:

## **Kontakt Dell**

Kunder i USA skal ringe til 800- WWW-DELL (800-999-3355).

**BEMÆRK:**Hvis du ikke har en aktiv internetforbindelse, kan du finde kontaktoplysninger på din købsfaktura, pakkeseddel eller i Dells produktkatalog.

Dell giver adgang til flere muligheder for onlineog telefonbaseret support og service. Mulighederne varierer for de enkelte lande og produkter, og nogle tjenester findes muligvis ikke i dit område.

Sådan kontakter du Dell omkring salg, teknisk support eller kundeservice:

- 1. Besøg support.dell.com.
- **2.** Kontroller dit land eller din region på rullelisten **Choose A Country/Region**  (Vælg land/region) nederst på siden.
- **3. Klik på Contact Us til venstre på siden.**
- **4.** Vælg det relevante service- eller supportlink alt afhængigt af, hvad du har brug for.
- **5.** Vælg den metode til at kontakte Dell, der passer dig bedst.

**Få hjælp**

## **Find flere oplysninger og ressourcer**

### **Hvis du skal: Se:**

geninstallere operativsystemet. end and the operativsystemdisk.

kør et diagnosticeringsprogram for computeren, geninstaller Notebook System Software (NSS), eller opdater drivere og vigtigt-filer til computeren.

få mere at vide om operativsystemet, vedligeholdelse af ydre enheder, RAID, internettet, Bluetooth®, netværk og e-mail.

Drivers and Utilities-disken.

**BEMÆRK:** Drivere og dokumentationsopdateringer kan findes på Dell™-supportwebstedet på **support.dell.com**.

*Dell Technology Guide*, som er installeret på harddisken.

opgradere computeren med ny eller ekstra hukommelse eller med en ny harddisk. geninstallere eller udskifte en slidt eller defekt del.

*servicemanualen* på Dells supportwebsted på **support.dell.com**.

**BEMÆRK:** I nogle lande vil åbning af computeren og udskiftning af dele muligvis medføre, at garantien bortfalder. Undersøg din garanti og returpolitikkerne, inden du arbejder inde i computeren.

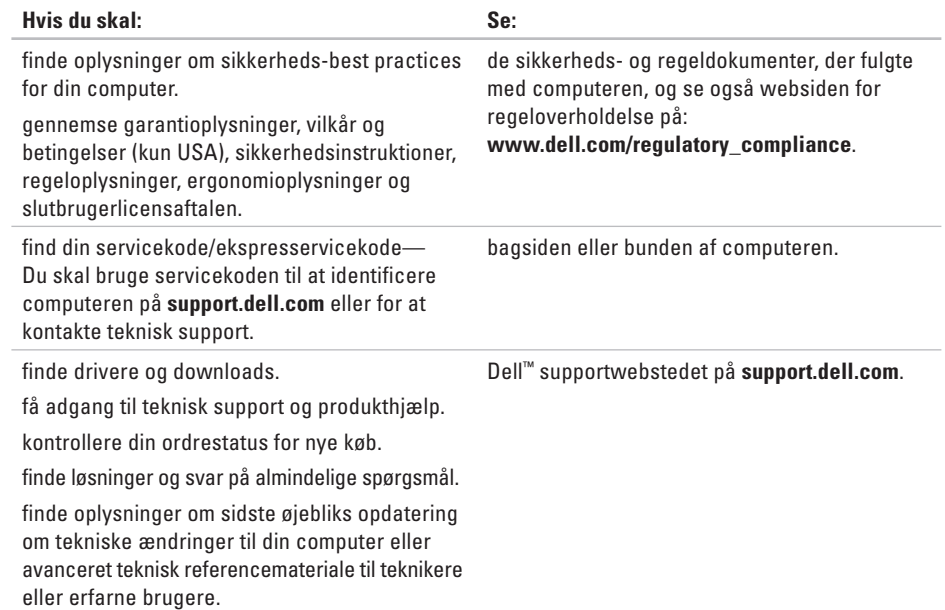

vælge at få vist oplysninger om computeren.

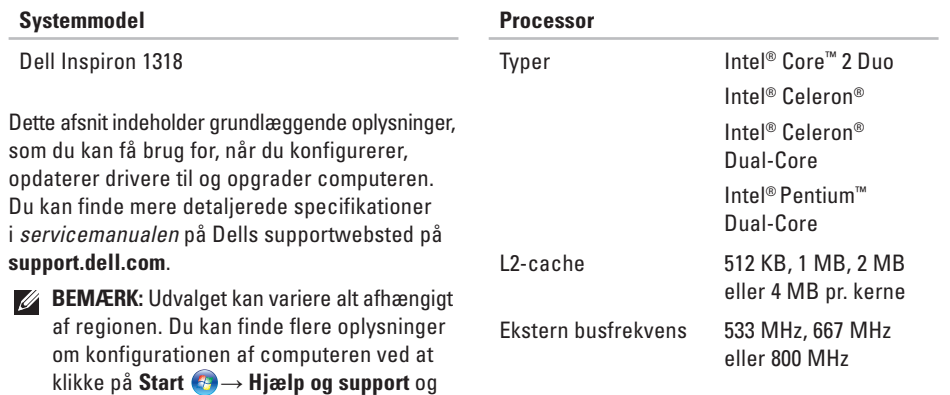

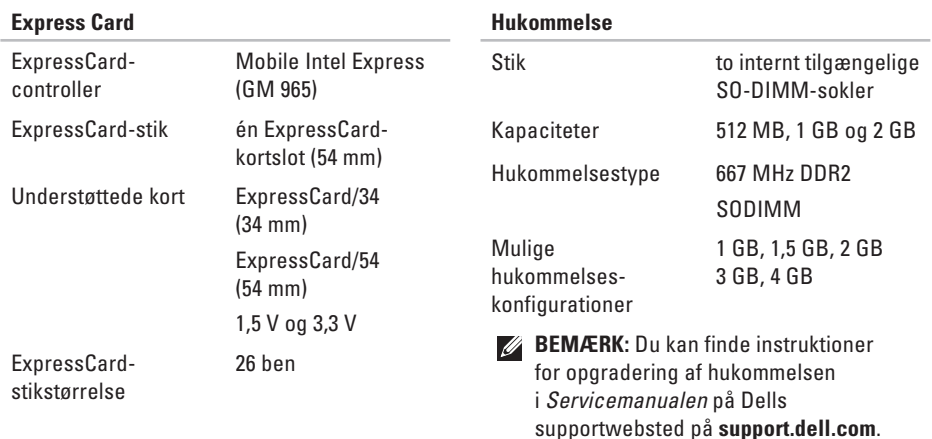

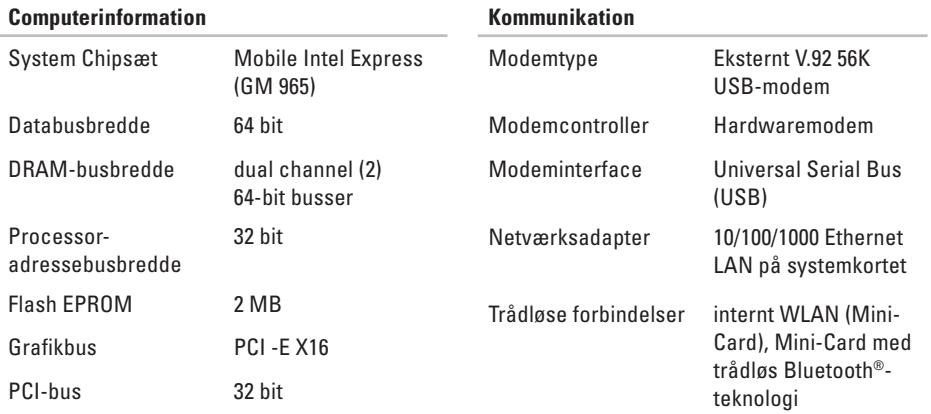

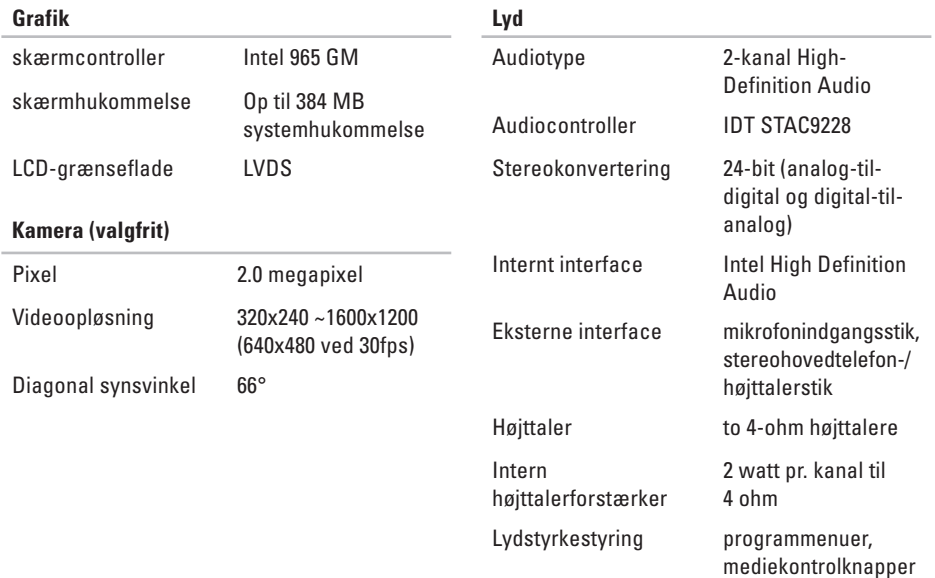

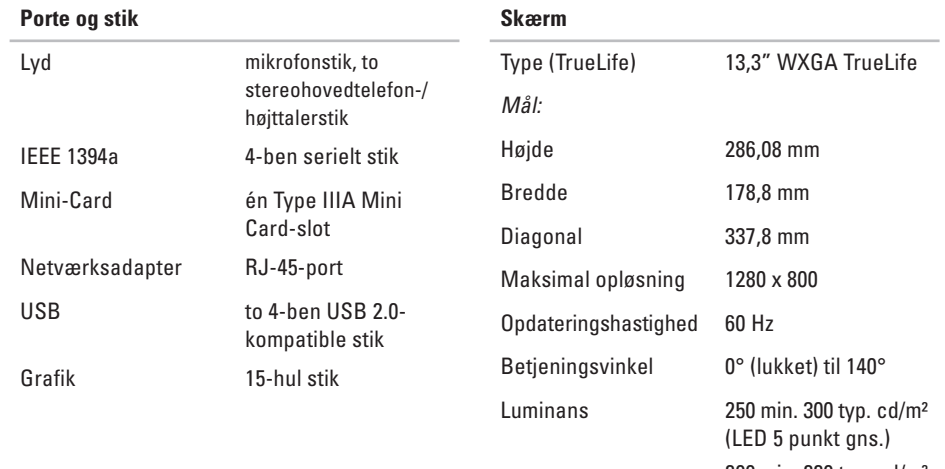

200 min. 220 typ. cd/m² (CCFL 5 punkt gns.)

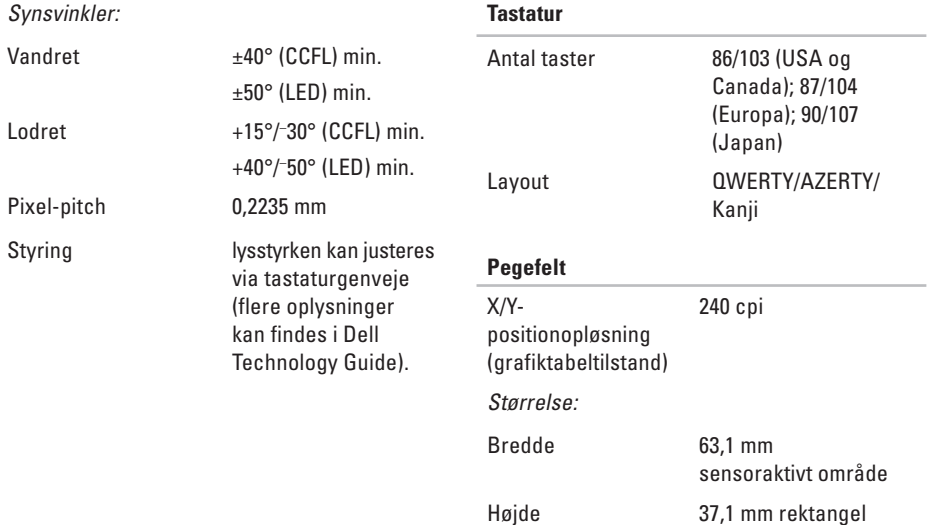

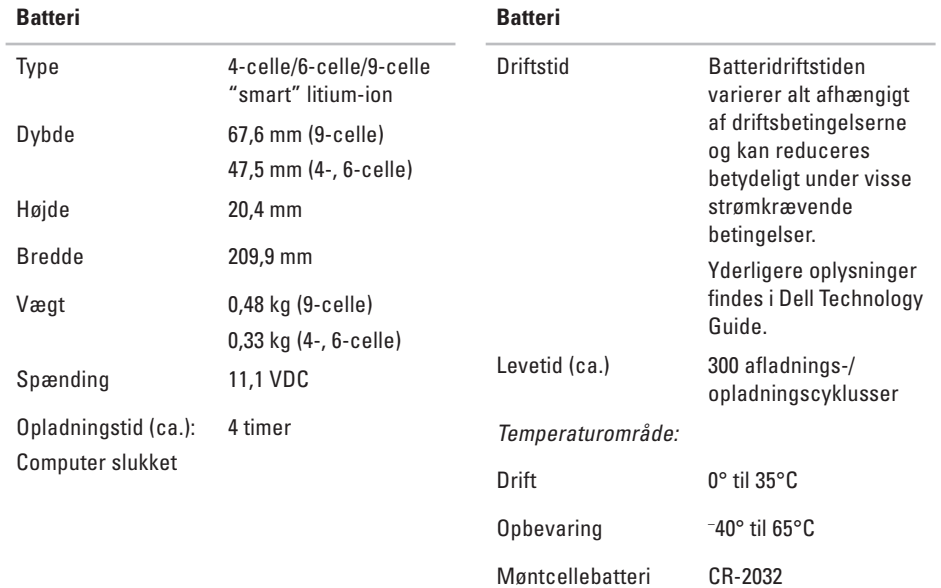

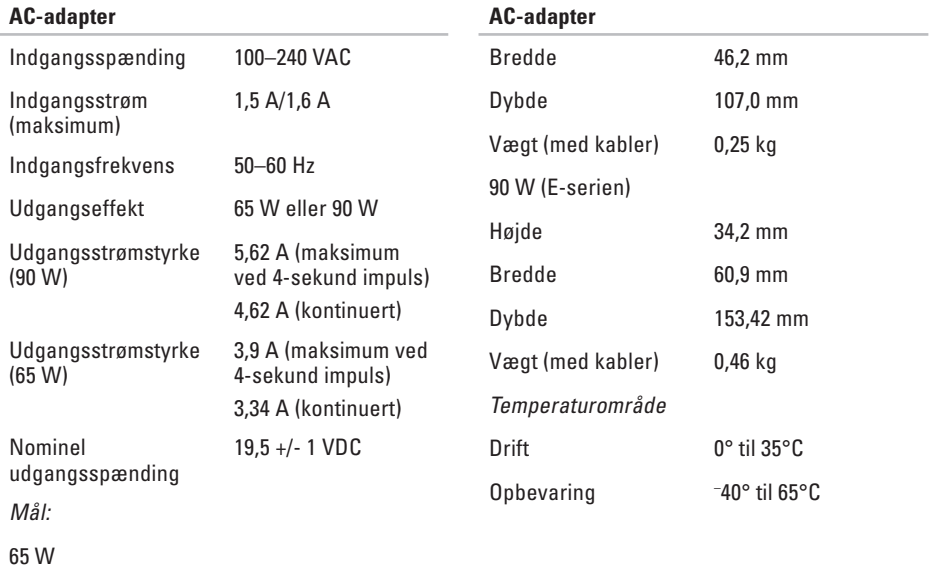

Højde 29,0 mm

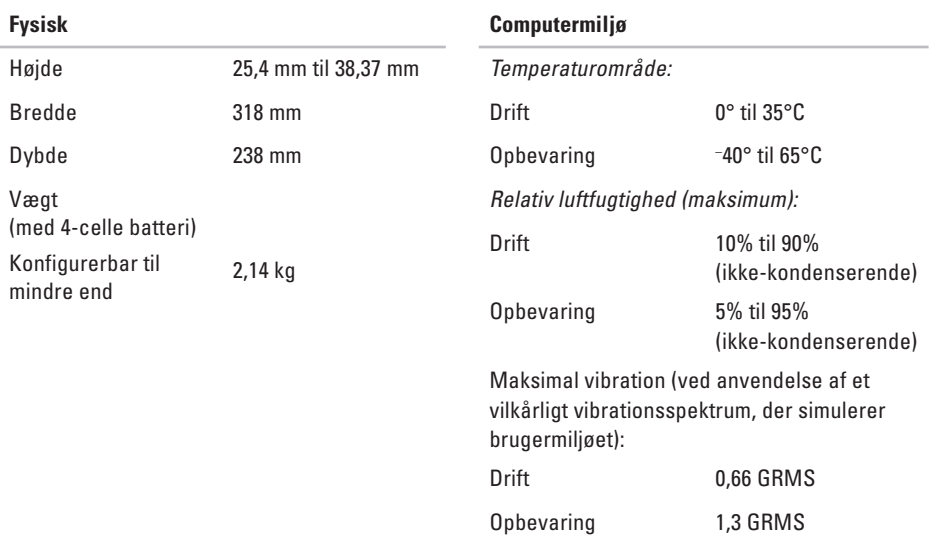

### Maksimalt stød (målt med harddisken i hovedparkeringsposition og en 2-ms halvsinus puls):

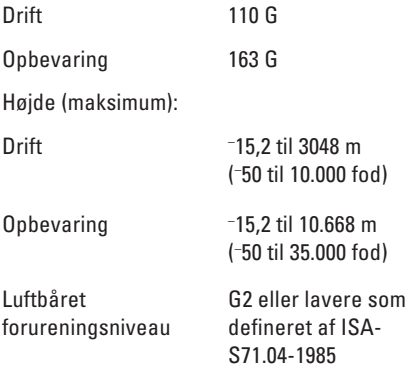

# **Indeks**

AC-adapter størrelse og vægt **57** AutoTech **43**

## **C**

A

cd'er, afspille og oprette **23** chipsæt **52** computer, opsætning 5 computerfunktioner **23**

### **D**

A AC sturbed and particular Deletion Contractor Deletion Deletion Contractor Deletion Contractor Deletion Contractor Contractor Contractor Contractor Contractor Contractor Contractor Contractor Contractor Contractor Contra data, sikkerhedskopiere **24** DellConnect **42** Dell Diagnostics **34** Dell Factory Image Restore **36**

Dells supportwebsted **49** Dell Support Center **31** Dell Technology Guide for at få yderligere oplysninger **48** Diagnosecheckliste **45** disk understøttede diskstørrelser **22** diske bruge **22** skubbe ud **22** drivere og downloads **49** dvd'er, afspille og oprette **23**

## **E**

e-mail-adresser for teknisk support **43** energi spare **24**

### **F**

finde flere oplysninger **48**, **49** FTP-logon, anonymt **43**

### **G**

garantireturer **44** gendanne fabriksbilledet **38** geninstallere systemet, muligheder **36** geninstallere Windows **36**

### **H**

Hardwarefejlfinding **33** hardwareproblemer diagnosticere **34** hjælp få hjælp og support **41** hukommelsesproblemer løse **27** hukommelsesunderstøttelse **51**

### **I**

internetforbindelse **8** ISP

Internetudbyder **8**

### **K**

kabelbaseret netværk netværkskabel, tilslutte **7**

### **Indeks**

Kontakte Dell online **46** kontakt for trådløse forbindelser **6**, **13**, **25** kundeservice **42**

## **L**

løse problemer **25** luftstrøm, tillade **5**

### **M**

Microsoft™ Windows Vista® **8**

### **N**

netværksforbindelse løse **26** netværkshastighed teste **25**

### **O**

opsætning, inden du går i gang **5** ordrestatus **43**

### **P**

problemer, løse **25** processor **50** produkter oplysninger og køb **44**

### **R**

ressourcer, finde flere **48**, **49** ringe til Dell **45**

### **S**

sende produkter til retur eller reparation **44** sikkerhedskopier oprette **24**

#### **Indeks**

skader, undgå **5** softwarefunktioner **23** softwareproblemer **28** spare energi **24** specifikationer **50** strømproblemer, løse **26** strømskinner, bruge **6** support-e-mail-adresser **43** supportwebstedet globale **42** Systemgendannelse **36** Systemmeddelelser **32**

### **T**

teknisk support **42** tilpasse dit skrivebord **23** energiindstillingerne **24** tilslut(te) til internettet **8** via DSL **9** via opkaldsforbindelse **9** via WLAN **9** trådløs netværksforbindelse **25**

### **U**

udvidelsesbus **52**

### **V**

ventilation, sikre **5**

### **W**

Windows, geninstallere **36** Windows Vista ® geninstallere **40** Guiden Programkompatibilitet **29** opsætning **8**